## **NEED MORE HELP?**

#### **BOOK A LIBRARIAN**

Book a Librarian is a free service to Glencoe Public Library patrons. Patrons may make an appointment for individual

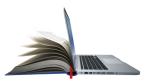

assistance and instruction on how to use library resources and services. Visit Glencoepubliclibrary.org for more information.

#### **DEVICE ADVICE**

Got a new device and need help setting it up? Questions regarding features or a new App? Visit our all new drop-in Device Advice sessions. Feel Free to bring in your laptop, tablet, or mobile device so we can help you learn the in's and outs. Check our calendar for dates and times.

#### **TECH HELP**

Staff offer basic computer assistance, including navigating online forms, creating documents, and finding websites.

#### GLENCOE ACADEMY

Find online tutorials and classes about the various technologies available at the Glencoe Public Library. Check it out at http://www.glencoepubliclibrary.org/digital-content/glencoe-academy

#### LAPTOP CHECKOUT

Any Glencoe resident, 14 years of age or older, with a valid library card can check out a laptop from the Reference desk to use in the library for 2 hours. The devices are loaded with Windows 10, Adobe, Microsoft office, Skype and more!

#### **LYNDA**

Looking for more tutorials? Use the online resource Lynda.com. Ask a librarian at the reference desk for more details.

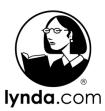

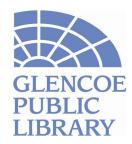

#### **GLENCOE PUBLIC LIBRARY**

320 Park Avenue, Glencoe, IL 60022

847.835.5056 ● glencoepubliclibrary.org

Glencoe Library Guidebooks:
Mac Basics

Connect with us on social media!

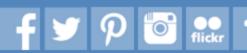

Email the Reference Desk at gckref@glencoelibrary.org with further questions

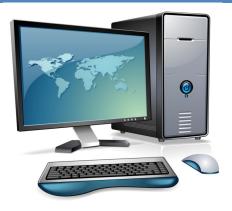

## CONTENTS

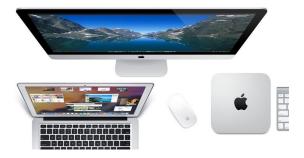

| MAC BASICS                          |    |
|-------------------------------------|----|
| Terminology                         | 3  |
| The Mac Desktop                     | 5  |
| Digging Deeper                      | 6  |
| Universal Symbols                   | 7  |
| The Dock: Intro and Personalization | 8  |
| Setting Preferences                 | 9  |
| Working with Finder                 | 10 |
| Additional Resources                | 11 |
| Need More Help?                     | 12 |

## **ADDITIONAL RESOURCES**

 Apple's Own Mac Basics Tour! https://www.apple.com/support/ macbasics/

Apple has a step-by-step interface tour available on their website. While not videos, the tours offer in-depth guidance on an increasingly wide array of subjects and feature photo-guided instruction.

Casserly, Martyn. "PC Users' Guide to Using a Mac." Macworld. 01
 July 2015. http://www.macworld.co.uk/how-to/mac/pc-users-guide
 -mac-how-do-things-3470332/

Online resource Macworld published a quick "Top 10" guide back in 2015 for PC users switching to Mac operating systems. While this article does not offer as wide a breadth of instructional content, it does offer a quick-and-easy guide to Macs from the perspective of a PC user—and explains Macs in PC terms!

wikiHow: How to Begin Using a Mac http://www.wikihow.com/
 Begin-Using-a-Mac

Speaking of quick-and-easy, this wikiHow article on Mac usage is just that. The article goes though Mac terminology, the basics (like signing in, right clicking, minimizing and maximizing windows, force quitting on a Mac, and more!).

- Here are titles available on the Glencoe Public Library shelves:
  - 1. Teach Yourself Visually OS X El Capitan (2016) (004.165 MCF)
  - 2. OS X El Capitan for Dummies (2016) (004.165 LEV)
  - 3. MacBook for Dummies (2016) (004.165 MACBOOK CHA)
  - 4. Switching to the Mac (2015) (005.446 POG)
  - 5. MAC Basics in Easy Steps (2013) (004.165 PRO)

## **WORKING WITH FINDER**

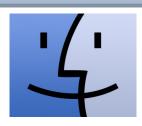

**Finder** will be the first thing displayed when your Mac has finished setting up. Finder is a gateway to all other elements on your computer and operates as both an organizer and search tool.

Finder has its own toolbar displayed on the right of any open documents window. Toggling any of the Location Folders within the far left will open an accordion towards the right with what folders, applications, or documents are contained within the Location Folders.

Moving, resizing, and minimizing/closing a window: To move a window, click on the window's top most area and drag it to where you want. To manually resize a window, drag in or out on the window's edges.

The green dot 
in the upper-left of a window is the maximize button.

The yellow dot— is the minimize window button.

The red dot **S**is the close window button.

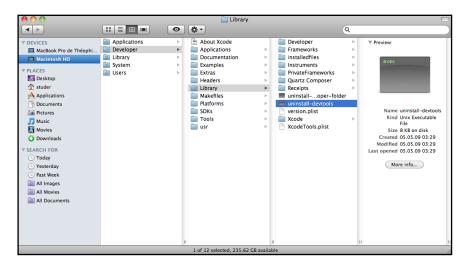

Apple Support: Get to Know Finder on Your Mac: https://support.apple.com/en-us/HT201732

## **TERMINOLOGY**

Menu Bar This is the bar at the very top of the screen. The Apple icon

at the left; to the right of it will be the name of an open Application and its control menu with items such as File, Edit, View, Help, etc., displayed within. The Menu Bar may

vary when an application is open.

**Dock** The Dock is the bar along the bottom (default) of the

screen that holds applications, documents, and more.

**Finder** Finder is the first thing shown when the Mac starts up.

Finder allows users to locate and organize their files, much

like the My Computer folder on PCs.

Command

Key

10

**Apple ID** Users may need to register their Apple Computers with

their Apple IDs, especially when using iTunes, iMessaging,

or FaceTime while on the computer.

**Bluetooth** Bluetooth is technology used to wirelessly transmit data

between multiple devices. There is typically a "pairing"

process between devices in order to transmit information.

**Trackpad** This is a square area on the Mac that takes the place of a

traditional computer mouse. Trackpads can come with buttons on the bottom left/right, or, on newer Macs, the

bottom left/right act as the buttons of a mouse.

**Ports** There are ports on Macs (excepting the 2016 MacBook)

where external devices can be attached using such things

as a USB, Ethernet, etc. cords.

**Window** An area that displays information for a specific program.

**Monitor** A display for images and software.

**Hardware** The touchable components of a computer.

**Software** The programs used to complete tasks with a computer.

**Flash Drive** A pocket-size data storage device for saving electronic files.

Image from: Apple Support, Mac Basics: Desktop

#### https://support.apple.com/en-us/HT201956

## **SETTING PREFERENCES**

#### **HOW TO PERSONALIZE YOUR PREFERENCES**

Just as users can organize folders, users can also organize—and personalize—their computer! System Preferences are available from the Apple Menu (Apple icon in upper left) or via the gear icon on the Dock.

System Preferences offers control over screen resolution, keyboard, mouse, sound, printer settings, account settings, privacy, and more.

Users can quickly locate a desired setting by typing keyword(s) into the search field on the upper right.

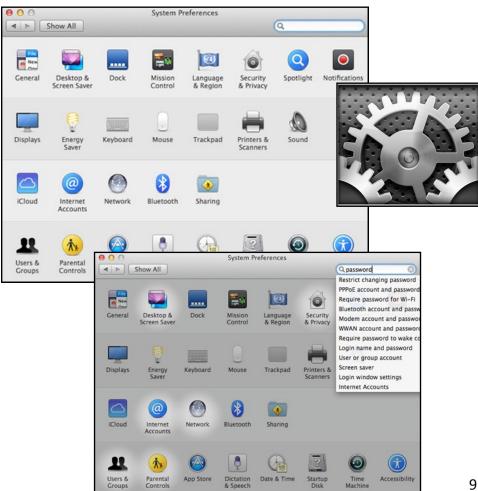

## THE DOCK: INTRO AND PERSONALIZATION

The **Dock** is one of the main elements of the Mac operating system design and display. The main function of the Dock is organization. The Dock comes with a pre-established set of applications, folders, and programs, but users can personalize what is and is not on the Dock as desired.

To remove or add an item to the Dock, simply drag the app or document icon to or from the Dock. When removing an item from the Dock, this item is NOT deleted—it is simply no longer a Dock shortcut.

If you minimize (yellow button in upper-left) a window or application, the window/application is pulled down into the Dock and held there until clicked to bring up again. To close a window, click the red button on the window field.

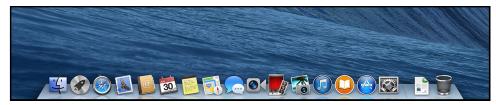

Right Clicking on the Dock will give the option of Dock Preferences. In Dock Preferences, users can choose to Magnify the Dock Icons, relocate the Dock to a different location on the Desktop, and will also allow users to choose effects applied to windows when minimized.

The Dock is a great organizational tool, but users can also utilize the Desktop to store programs and files.

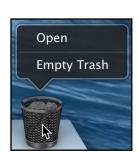

The **Trash** icon is also featured on the Dock. Any document that has been deleted or that a user drags to the icon will be located within Trash.

Clocking on the Trash icon will open Trash so users can see what is to be removed. Selecting "Empty Trash" within the open file will clear the documents within Trash; right clicking on the icon and selecting "Empty Trash" will also clear data.

8

# The Mac Desktop

| The Mac Beskiep                  |                                                                                                    |
|----------------------------------|----------------------------------------------------------------------------------------------------|
| Desktop<br>Computer              | A computer with a monitor, keyboard, and processor. The Mac Desktop, unlike a PC Desktop, has the monitor and processor in one.                                                                                                    |
| Laptop                           | A computer with monitor, keyboard, and processor in one.                                                                                                    |
| Tablet<br>Computer               | A device with all of the computer components in one unit, used for quick and mobile access to computing. Ex: iPad.                                                                                                    |
| 1. Apple<br>Menu                 | The Apple Menu will be at the top left of the Mac's Desktop display and will remain there on top of any open program. The Apple Menu houses the Command Functions: Access Software Update, System Preferences, Sleep, Shut Down, and more. |
| 2.<br>Applications<br>Menu       | The Applications Menu will contain the menu for the application a user is currently using. The name of the Application in-use will appear next to the Apple Menu.                                                                          |
| 3. Menu Bar                      | Contains Apple Menu and active App Menu on left, the Status Menus, Spotlight/Search Icon, and Notification Center Icon on Right.                                                                                                    |
| 4. Status<br>Menu                | The Status Menu is made of multiple icons showing the date, time, computer status, Wi-Fi status, and gives control of certain features (volume, Bluetooth, etc.).                                                                          |
| 5. Spotlight<br>Icon<br>(Search) | The Spotlight search field is indicated with the magnifying glass. Clicking on it will open the search where users can search for anything on the Mac.                                                                                     |
| 6                                | Clicking the Notification Center will show a consolidated                                                                                                    |

6. Clicking the Notification Center will show a consolidated Notification view of users' iMessages, Calendar, Mail, Reminders, etc.

**7. Desktop** This is where users' application windows will appear. Users can add shortcuts, save documents, and more on the Desktop.

**8. The Dock** The Dock allows for quick access to frequently used applications, folders, and files. The Trash is also here.

## **DIGGING DEEPER**

Think of the **computer** like an office. You, the **user**, are the manager of the office.

The **operating system** is your secretary. It ensures that everything needed to run the office goes smoothly. The operating system is always at work, but does not bother you with every last detail.

**Hardware** is all your office supplies. There are many supplies needed to run an office and you will use some of them, but your secretary (operating system) handles the rest.

**Software** are the processes and communication in your office. You might dictate a memo, receive phone messages from your secretary, or ask employees to complete tasks. This is how software works. Giving commands (such as a mouse-click or typing on the keyboard) tells the computer what to do and what to process, but without software none of that will happen.

Hard drives are the file storage of your office. There is only so much space in each filing cabinet to hold files and folders of data and information. Eventually you will reach the limit and have to move the files elsewhere or get more storage space.

**Memory** acts as your employees. There are only so many employees in your office and they can only handle so many tasks at one time. The only way to start new tasks or increase productivity is to complete or stop older tasks or get more employees (expanding memory).

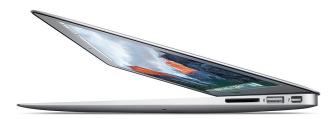

## UNIVERSAL SYMBOLS

The power symbol is found on power Power

buttons with desktop computers, laptops, and some phones and tablets. Often the button is accompanied by a small light indicating if the device is on or off.

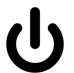

**USB** The Universal Serial Bus symbol indicates a

> USB port for devices that work with computers (such as keyboards and mice). Its name comes from the fact that it is a very versatile technology that can be used with a very wide array of devices.

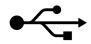

Wireless The wireless symbol indicates wireless

internet, or WiFi, connectivity. It is used to indicate when wireless internet is available

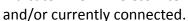

Bluetooth Bluetooth is a form of wireless connectivity

for peripheral devices such as mice, keyboards, headphones, speakers, or even printers. Unlike the wireless symbol, this

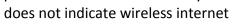

connectivity.

The Apple Menu appears on Apple based **Apple** 

computers and laptops. It is used to quickly access the start menu/system preferences.

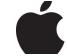

Command The command key is an Apple based

control icon located on all Apple keyboards.

It is used to quickly access command

functions.

(Apple)

The save icon indicates saving data to a file. Save

> Existing files will be overwritten with new data changes while new files are created when a file is not currently being edited.

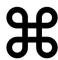

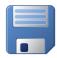

6